#### **Instructions on How to Run Reports for Your JobX Hires**

*(For Supervisors)*

This manual serves as a guide on how to run a report on JobX for your department hires and job postings. You can use these JobX reports to track and keep record of hires and job posting submissions.

**Before logging in to JobX, please make sure that you have requested Supervisor access. To request access, please fill out a New Account Registration form by following the link:** <https://utrgv.studentemployment.ngwebsolutions.com/JobXRequestLogin.aspx>

Once you receive access as a Supervisor, click on the link to log in to JobX: [https://utrgv.studentemployment.ngwebsolutions.com/.](https://utrgv.studentemployment.ngwebsolutions.com/)

*Note: It is recommended to use Google Chrome browser.*

Option 1: Home Page > click **On-Campus Employers**

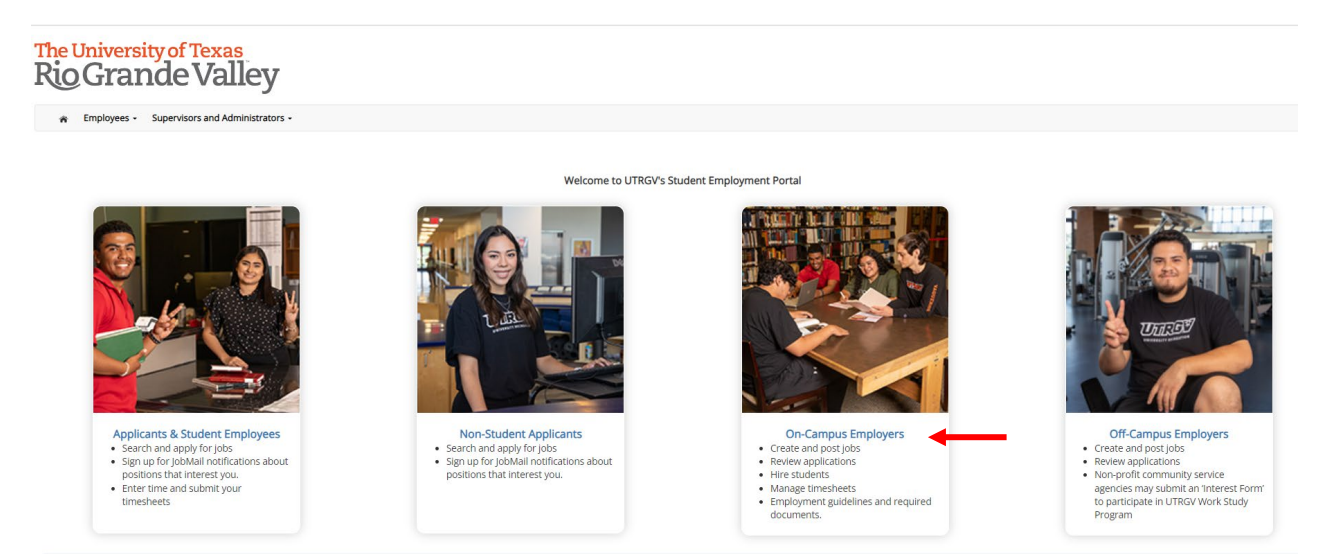

# On-Campus Employers > click **JobX Login**

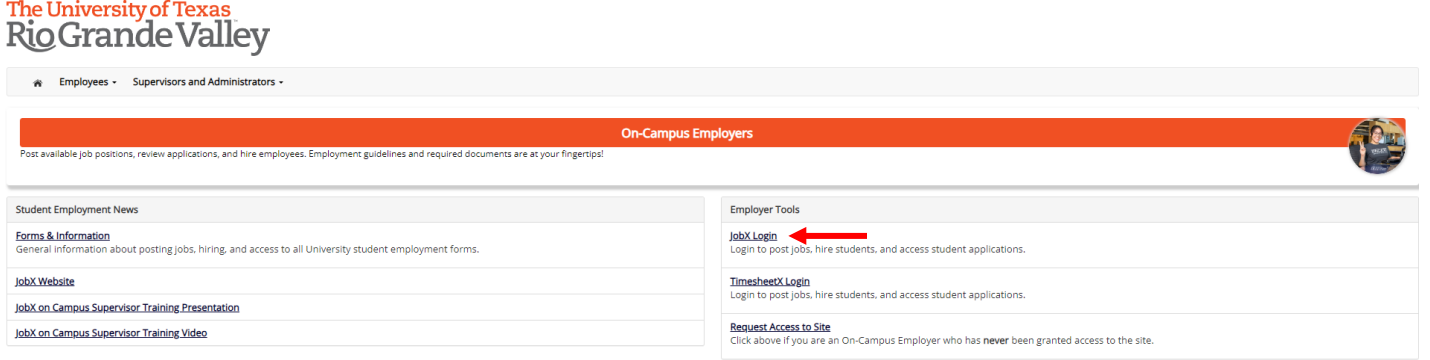

Login to JobX *(SSO login with UTRGV credentials)*

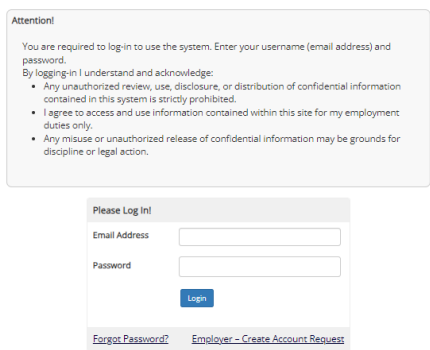

## Option 2:

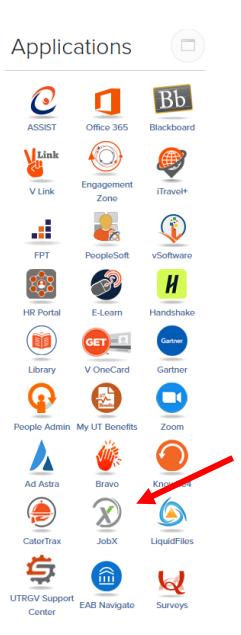

If you receive this message, click on > **JobX >JobX Home**

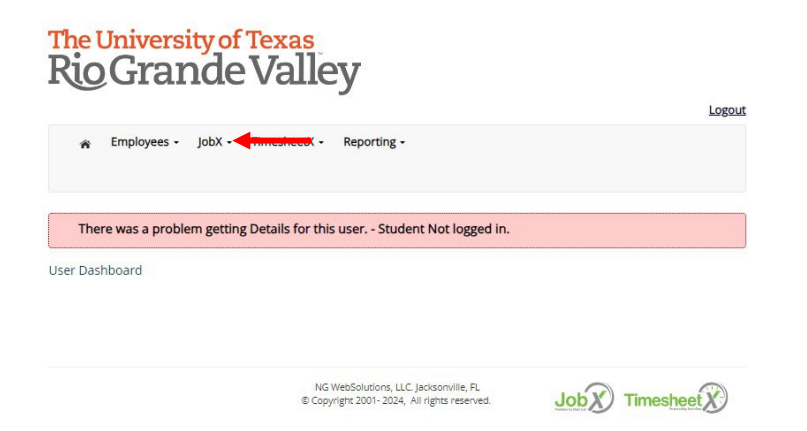

Once logged in, click on **Reporting** > **Standard Reports**

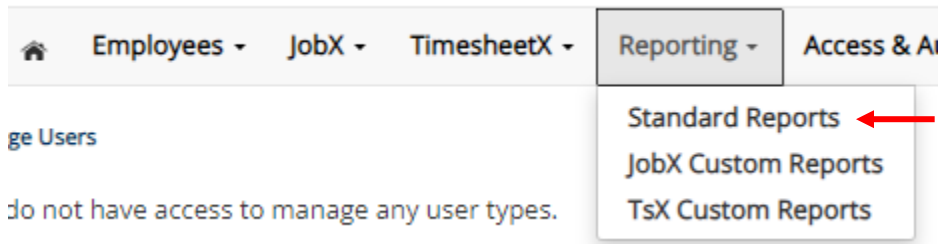

**Standard Reports** home page

**33: Hire Details Report** – report of all hire requests submitted with their current status.

**62: Hire Details Report with Job Info** – report of all hire requests submitted with status and job posting information.

**32: Job Detail Report (w/Job Description & Requirements)** – report of job postings submitted with job descriptions and requirements.

**31: Job Details Report (without Description & Requirements)** - report of job postings submitted, not including description and/or requirements.

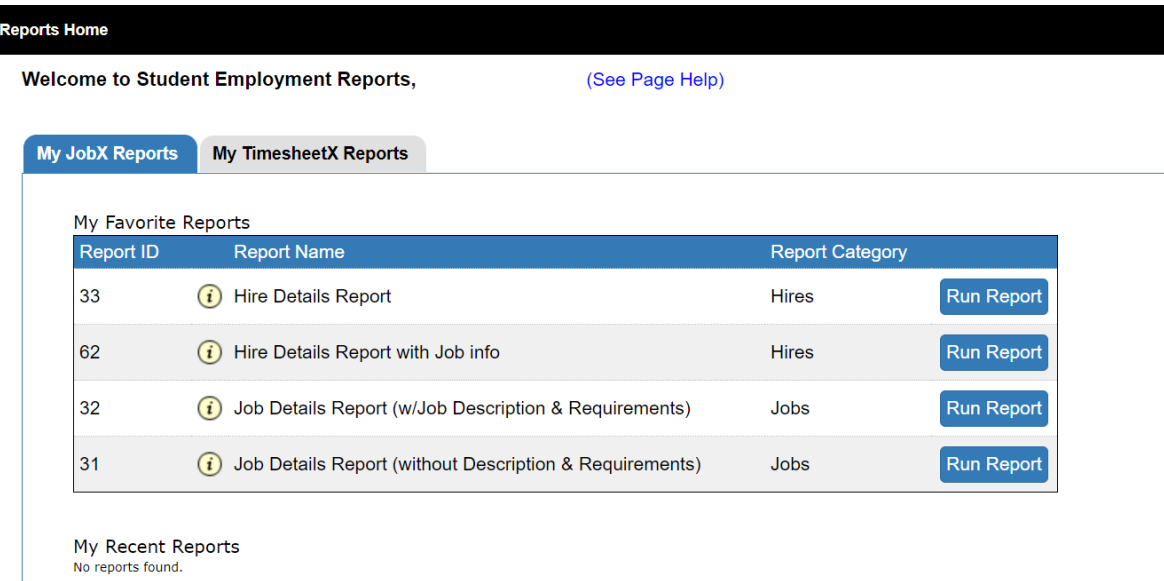

To run a report of the hire requests submitted, with a status > run the **Hire Details Report** > click on **Run Report**

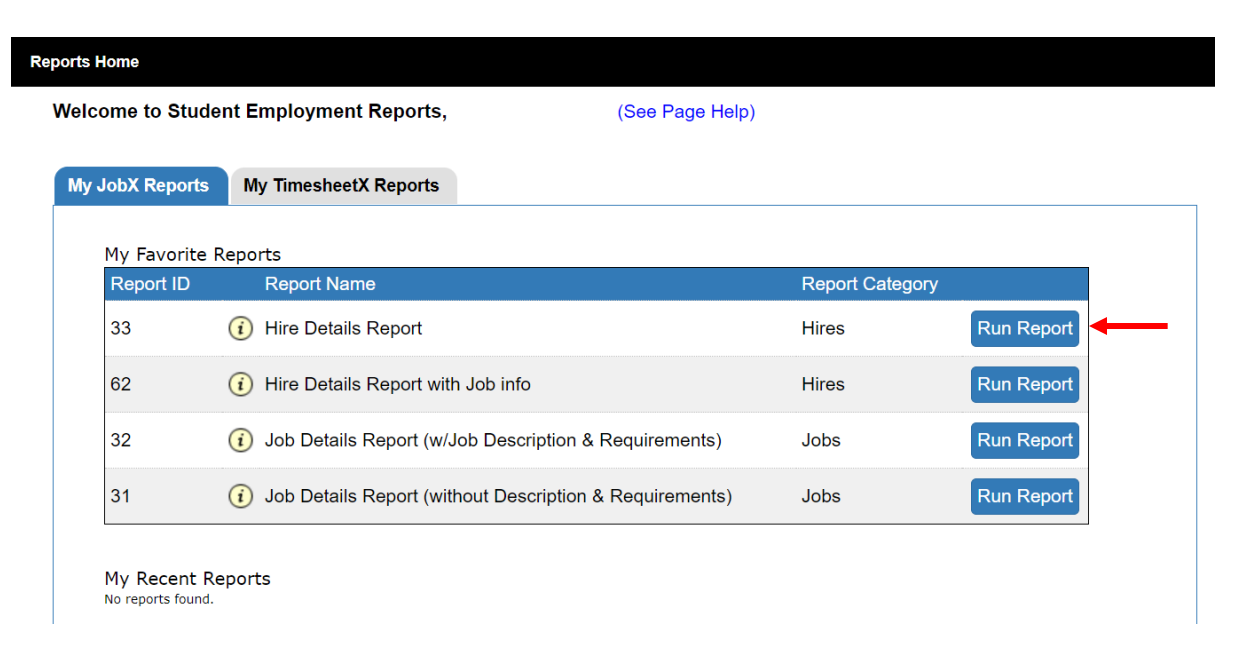

### **Step 1: Select report filters** (*if applicable*) > click **Next >>**

*Note: if no filters are selected, the report will include all hire requests submitted for the department, regardless of the status or date submitted.*

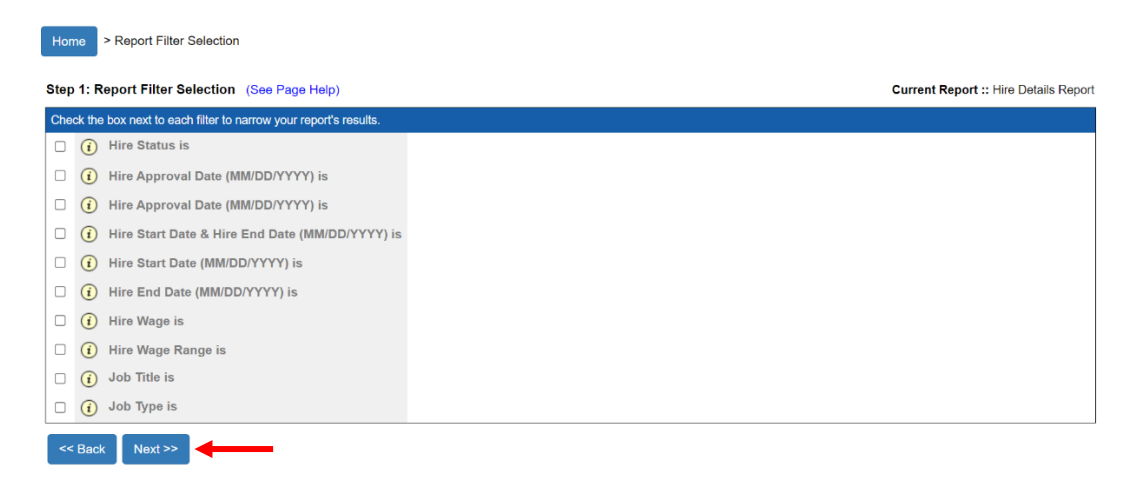

#### **Step 2: Report Summary Selection** > click **Select** next to the group preferred.

*Note: Select the type of summary report you want to receive. For example, select Group by Hire Status to sort the hire requests by hire status (pending, approved, etc.)*

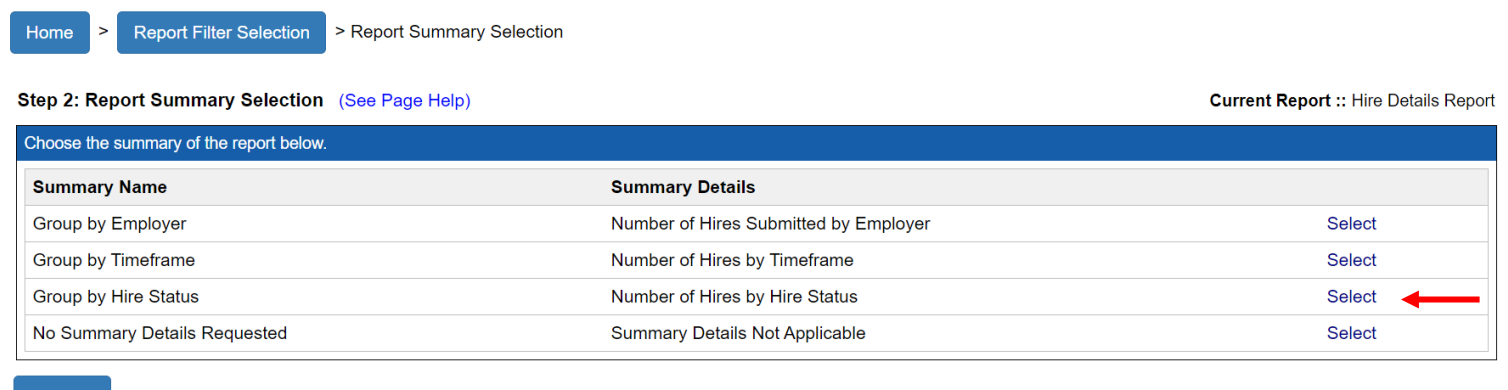

 $<<$  Back

## **Step 3: Report Sort Selection** > make selection (is applicable) > click **Next >>** *Note: Primary Sort is based on the selection in Step 2. Secondary Sort is optional.*

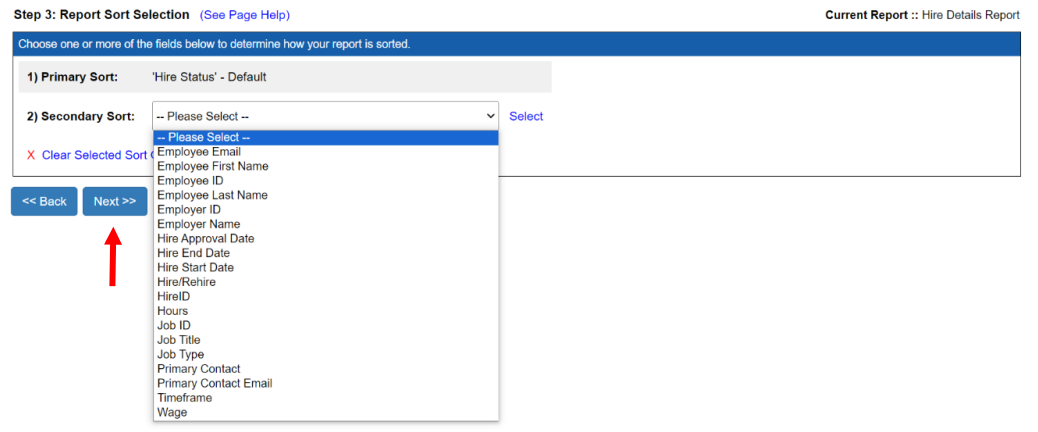

#### **Step 4: View Report**

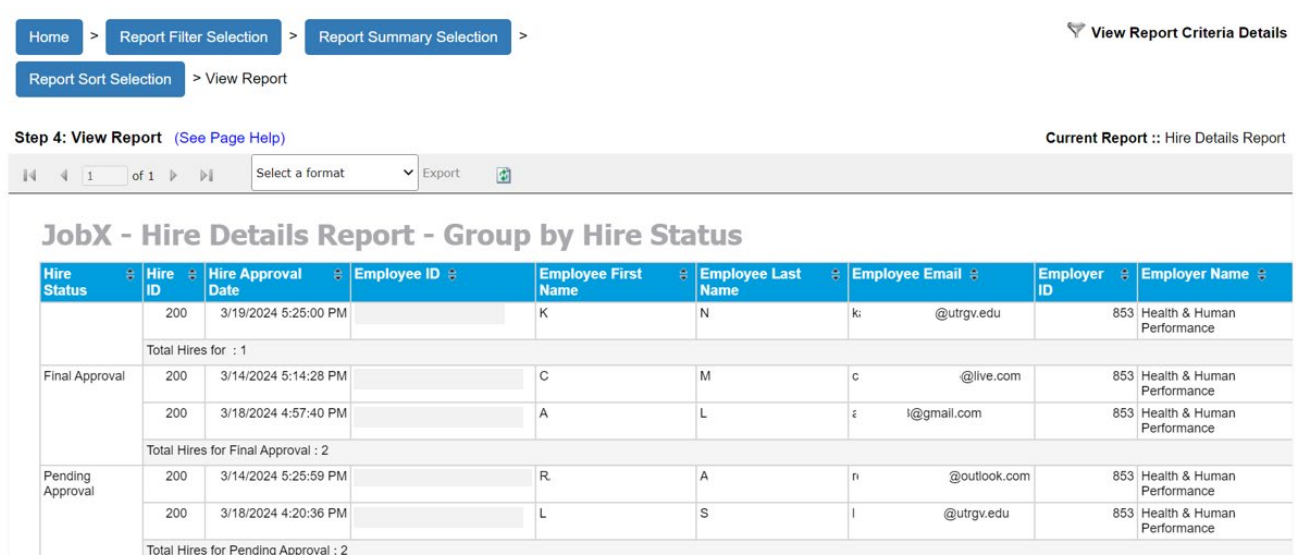

*Note: to export the report, click on Select a format > click Export. Report will automatically download once you click Export.*

#### Step 4: View Report (See Page Help)

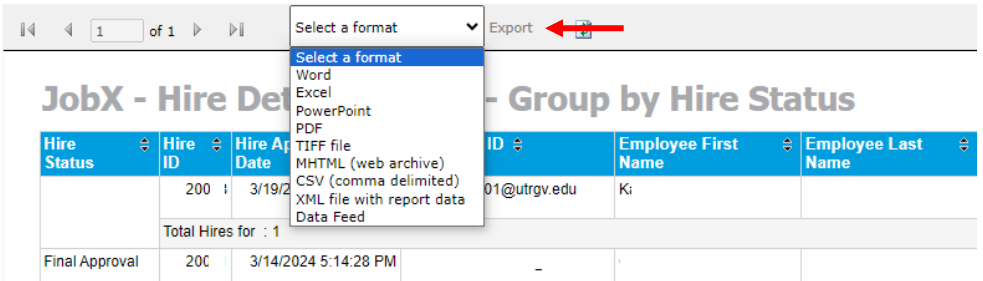

For more information or assistance, please contact [studentemployment@utrgv.edu.](mailto:studentemployment@utrgv.edu)